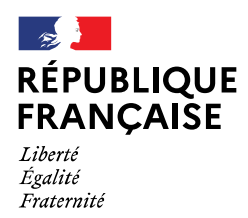

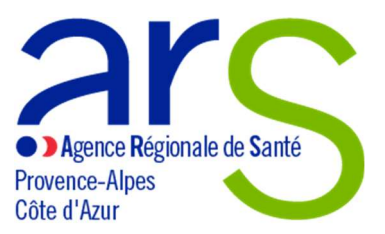

# Guide utilisateur de "Démarches-simplifiées" Demande d'autorisation de transfert d'une officine de pharmacie

## SOMMAIRE

#### Présentation générale

- Formats recommandés pour les documents déposés
- Instruction de la déclaration par l'ARS
- Informations RGPD

#### Tutoriel pour l'utilisation de démarches-simplifiées.fr

- Connexion à la démarche
- Remplissage du formulaire
- Transmission des pièces jointes
- Envoi du dossier à l'ARS
- Utilisation de la messagerie intégrée
- Suivi de l'état d'avancement du dossier

## Présentation générale

#### Formats recommandés pour les documents déposés

Le format et la qualité d'impression de tous les documents transmis doivent en permettre une lecture aisée. Il est recommandé de transmettre les documents sous un format non modifiable.

Formats recommandés :

- Pour des images : PNG (.png) ou JPEG 2000 (.jp2)
- Pour des documents texte ou tableur : PDF/A ou PDF 1.7 (.pdf)

Il est possible de transmettre plusieurs documents dans un fichier « conteneur » au format .zip

#### Instruction des dossiers par l'ARS

Les dossiers sont instruits par le département Pharmacie et Biologie de l'Agence régionale de santé Provence-Alpes-Côte d'Azur, qui peut être contacté :

- par téléphone au 04 13 55 80 83
- par e-mail au ars-paca-mqsapb@ars.sante.fr

Tout dossier incomplet fera l'objet d'une demande de régularisation.

#### Informations concernant le traitement des données personnelles transmises à l'Agence régionale de santé

Le responsable du traitement des données personnelles que vous nous communiquerez est le Directeur général de l'Agence Régionale de Santé Provence-Alpes-Côte d'Azur, demeurant 132 Boulevard de Paris, CS 50039, 13331 MARSEILLE CEDEX 03.

Le recueil de ces données est obligatoire en application du code de la santé publique. Les données personnelles communiquées ne seront utilisées qu'aux fins de traiter la demande ou la déclaration effectuée, d'assurer le suivi administratif des officines et de vérifier les conditions de fonctionnement des officines. Ces données sont ainsi destinées aux personnels qui coordonnent et instruisent les dossiers concernant les officines de pharmacie, ainsi qu'aux pharmaciens inspecteurs de santé publique de l'Agence Régionale de Santé Provence-Alpes-Côte d'Azur.

Les informations recueillies seront enregistrées dans un fichier informatisé par l'Agence Régionale de Santé Provence-Alpes-Côte d'Azur. Les données traitées ne seront pas accessibles à des personnes physiques ou morales extérieures aux Agences Régionales de Santé ou au ministère des Solidarités et de la Santé. Elles sont susceptibles d'être communiquées à l'Ordre des pharmaciens dans le cadre de ses missions de vérification du respect des devoirs professionnels énoncés dans le code de la santé publique (CSP), et des devoirs déontologiques incombant aux pharmaciens.

Les données personnelles traitées seront conservées pour la durée d'existence de l'officine et seront versées aux archives départementales à l'issue de ce délai.

Vous pouvez accéder aux données vous concernant et vous disposez également d'un droit d'accès et de rectification de vos données (cf. cnil.fr pour plus d'informations sur vos droits). Pour exercer ces droits ou pour toute question sur le traitement de vos données, vous pouvez contacter notre délégué à la protection des données de l'Agence Régionale de Santé Provence-Alpes-Côte d'Azur : - par voie électronique : ars-paca-dpo@ars.sante.fr

- par courrier postal :

Agence Régionale de Santé Provence-Alpes-Côte d'Azur 132 Boulevard de Paris CS 50039 13331 MARSEILLE CEDEX 03

Si vous estimez, après nous avoir contactés, que vos droits Informatique et Libertés ne sont pas respectés ou que le dispositif de géolocalisation n'est pas conforme aux règles de protection des données, vous pouvez adresser une réclamation à la CNIL, par internet (www.cnil.fr/fr/plaintes) ou par voie postale : 3 Place de Fontenoy – TSA 80715 – 75334 PARIS CEDEX 07.

## Tutoriel pour l'utilisation de démarches-simplifiées.fr

## Connexion à la démarche

La connexion à la démarche se fait par un compte utilisateur ou via France Connect.

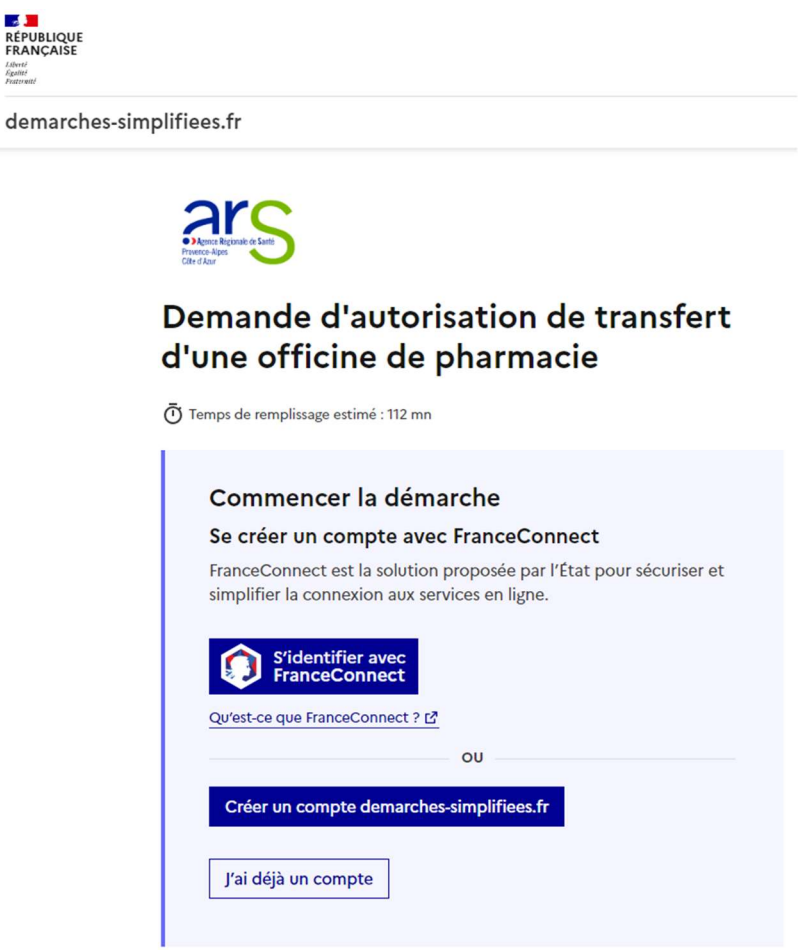

Pour créer un compte, il suffit de renseigner une adresse électronique (il est recommandé d'utiliser préférentiellement une adresse générique associée à la pharmacie, en particulier si l'officine est exploitée par plusieurs pharmaciens titulaires) et un mot de passe (8 caractères au moins) :

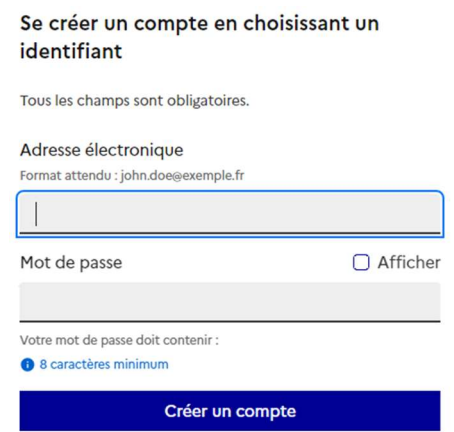

La plateforme vous confirme la bonne réception de votre demande de création de compte :

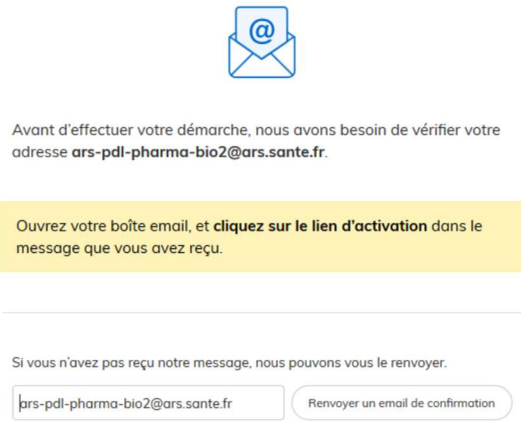

Un e-mail vous est automatiquement adressé à l'adresse indiquée, comportant un lien d'activation. Votre compte est activé dès que vous cliquez sur ce lien.

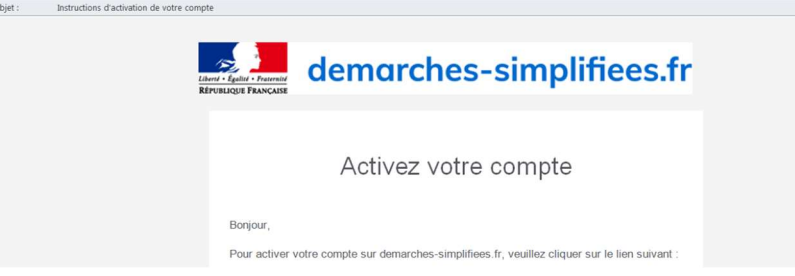

A chaque connexion, il vous sera demandé de renseigner vos identifiants e-mail et mot de passe :

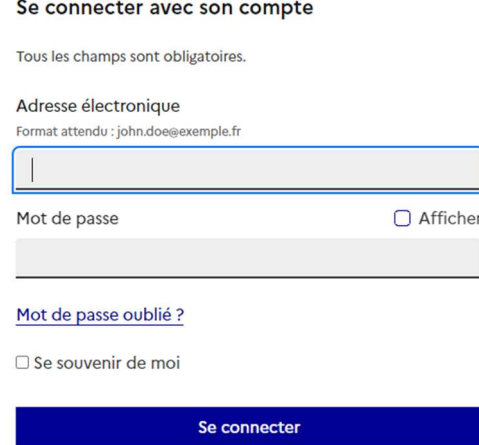

Vous pouvez également vous connecter en utilisant un compte France Connect (personnel ou lié à une société, le cas échéant) :

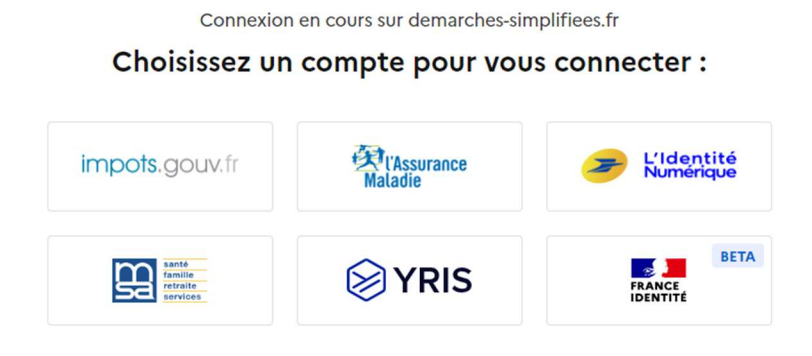

Dès création du dossier dans démarches-simplifiées, un e-mail est automatiquement envoyé à l'adresse associée au titulaire du compte, pour confirmer la création d'un brouillon. L'e-mail comporte un lien direct vers le dossier, permettant d'y accéder à tout moment :

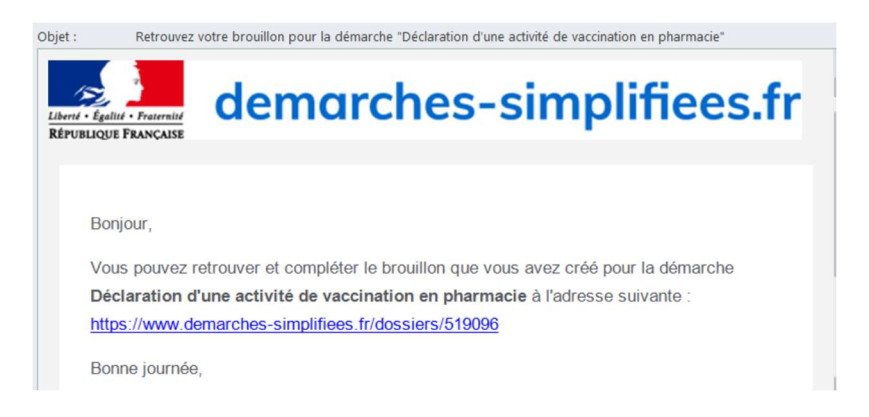

#### Remplissage du formulaire

Pour pouvoir accéder au formulaire de déclaration, il est nécessaire de renseigner le nom et prénom du déclarant :

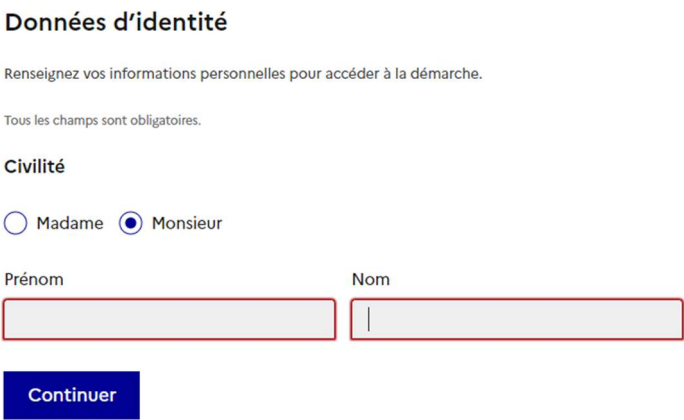

NB : Il n'est possible de renseigner qu'un seul nom lors de cette étape, mais toutes les démarches mises en ligne par l'ARS concernant les officines vous permettront ensuite de renseigner avec exhaustivité les noms et prénoms de tous les pharmaciens concernés :

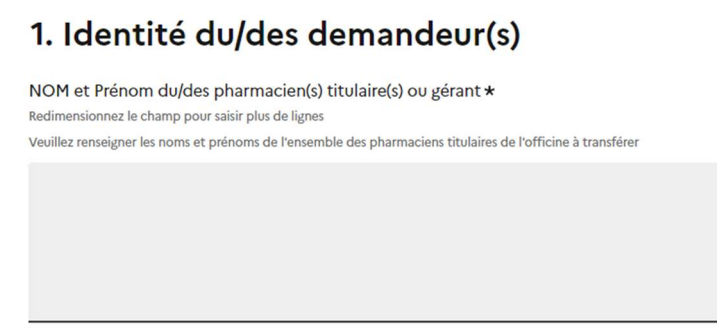

Une fois l'identité du demandeur renseignée, vous accédez au formulaire de demande ou de déclaration. Les champs avec un astérisque rouge doivent obligatoirement être renseignés / cochés pour pouvoir soumettre votre dossier à l'ARS.

Il est possible d'inviter une personne tierce à venir modifier le dossier en cliquant sur le bouton « Inviter une personne à modifier ce dossier » en haut à droite du formulaire. La personne recevra une invitation par e-mail et devra posséder ou créer un compte France Connect ou démarches-simplifiées pour pouvoir accéder au dossier :

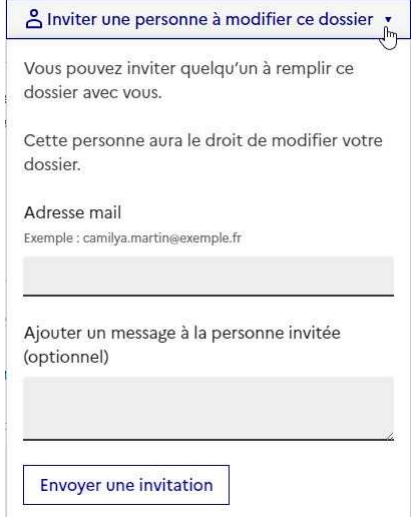

Les personnes invitées peuvent renseigner le formulaire, charger des pièces justificatives et enregistrer des brouillons. En revanche, elles ne pourront pas soumettre le dossier à l'ARS : seul le compte ayant créé le dossier pourra le soumettre.

#### Transmission des pièces justificatives

La plupart des démarches nécessiteront la transmission de pièces justificatives. Les pièces justificatives avec un astérisque doivent obligatoirement être fournies :

## 13. Pièces justificatives présentant l'aménagement du local d'accueil du transfert

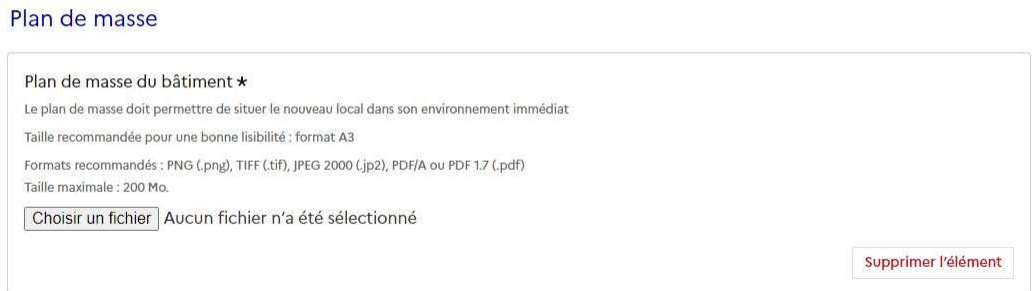

Formats recommandés pour les pièces justificatives :

- pour des images : PNG (.png), ou JPEG 2000 (.jp2)
- pour des documents texte ou tableur : PDF/A ou PDF 1.7 (.pdf)

Pour transmettre une pièce, il convient de cliquer sur le bouton « Parcourir », de récupérer la pièce correspondante et de cliquer sur « Ouvrir » dans la fenêtre de dialogue :

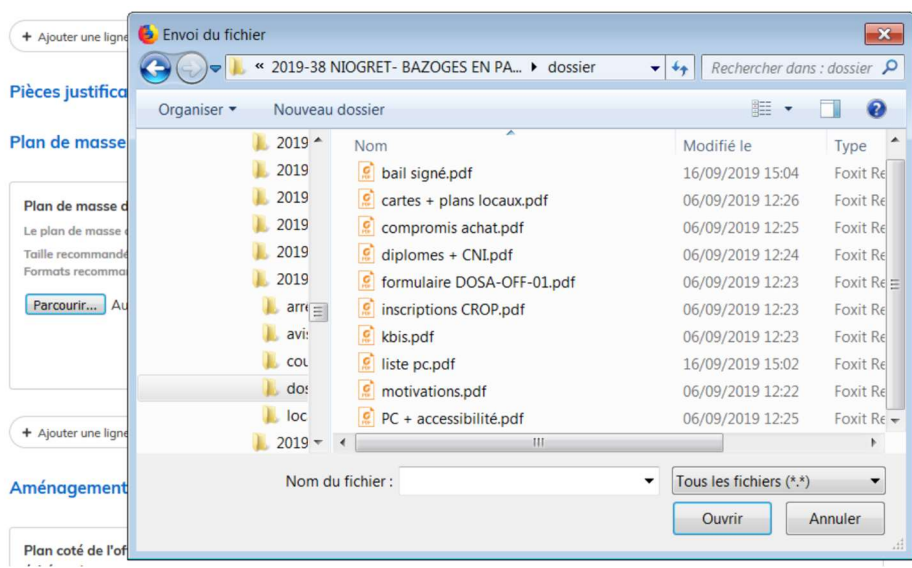

Pour certaines pièces, des modèles sont mis à votre disposition en téléchargement à toute fin utile. Vous êtes libre de ne pas utiliser ces modèles, dès lors que les pièces transmises comportent toutes les informations requises.

Vous ne pouvez transmettre qu'un seul fichier par item.

Pour le cas où vous souhaiteriez transmettre plusieurs documents (notamment, concernant les attestations de formation), vous pouvez :

- soit les enregistrer dans un seul et même document, en les scannant / collant les uns à la suite des autres (format recommandé : .pdf)
- soit les enregistrer dans un fichier conteneur (format recommandé : .zip)
- soit, lorsque le formulaire le permet, cliquer sur « + Ajouter une ligne » pour la pièce jointe correspondante :

+ Ajouter une ligne pour « Plan de situation du local »

Le format et la qualité d'impression de tous les documents transmis doivent en permettre une lecture aisée par l'ARS.

Il est fortement recommandé de transmettre les documents sous un format non modifiable.

#### Envoi du dossier à l'ARS

Le dossier peut être enregistré et conservé en brouillon aussi longtemps que nécessaire.

Il est possible d'accéder au brouillon soit directement par le biais du lien reçu par e-mail soit depuis le compte utilisateur :

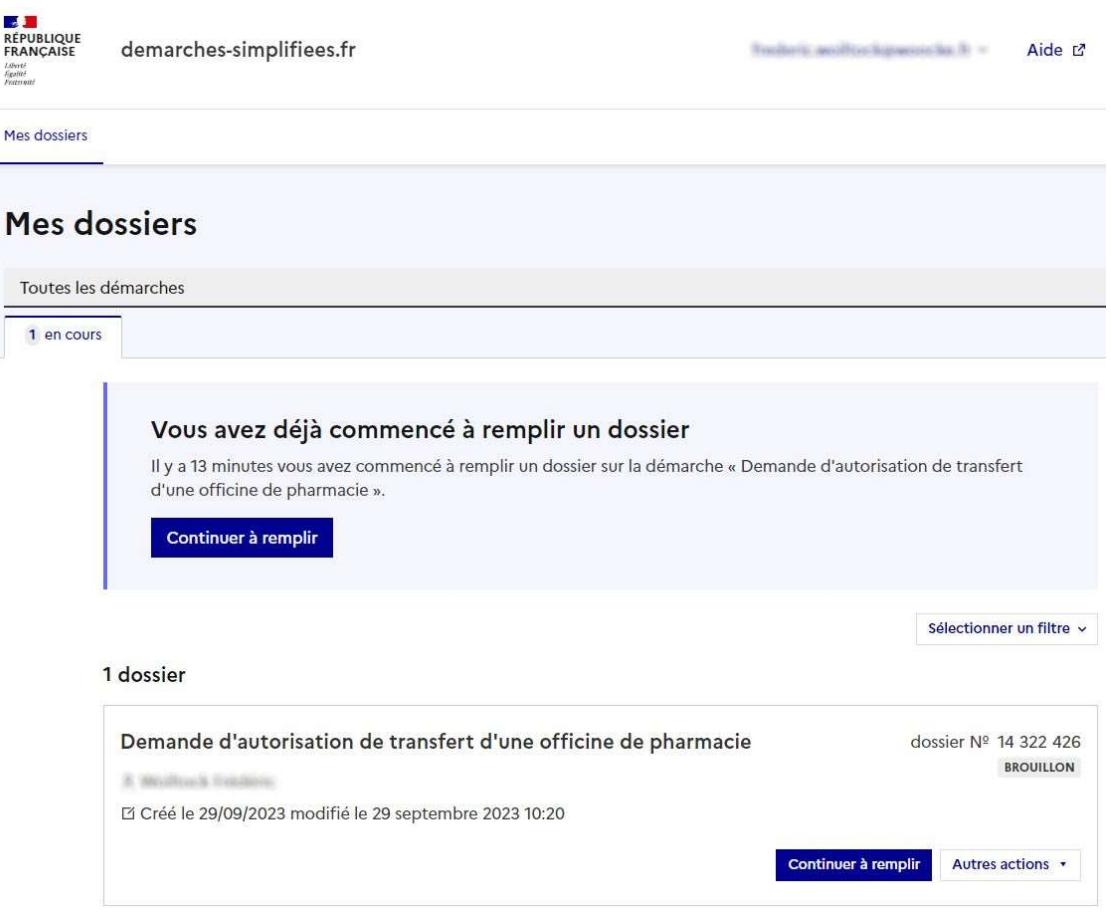

Le brouillon peut être complété ou supprimé à tout moment par l'utilisateur.

Une fois le formulaire rempli, la transmission à l'ARS se fait en cliquant sur le bouton « Déposer le dossier ».

NB : si certains champs ou pièces justificatives obligatoires ne sont pas renseignés, il ne sera pas possible de soumettre le dossier. Un bandeau rouge en haut de la page précisera alors les champs devant être complétés pour pouvoir soumettre le dossier :

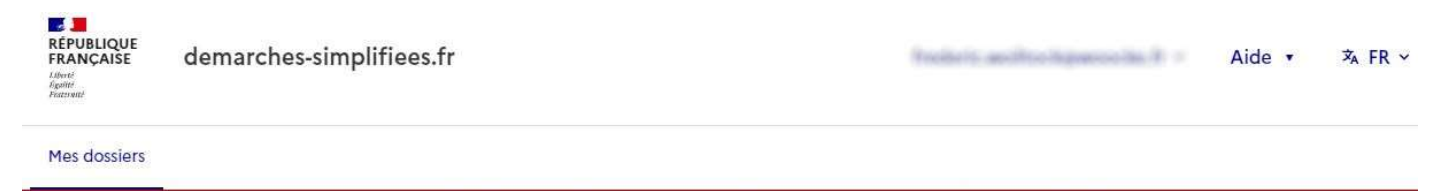

Le champ « Nom du représentant légal de la société exploitant l'officine à transférer, le cas échéant » doit être rempli, corriger l'erreur

Une fois le dossier soumis, le dépôt du dossier est immédiatement confirmé par le site internet :

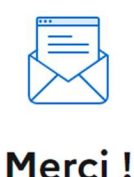

Votre dossier sur la démarche Demande d'autorisation de transfert d'une officine de pharmacie a bien été envoyé.

Vous avez désormais accès à votre dossier en ligne.

Vous pouvez le modifier et échanger avec un instructeur.

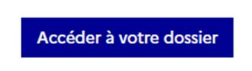

Vous recevrez automatiquement un e-mail à l'adresse associée au compte utilisateur, vous informant du dépôt de votre demande. Un lien vous permet d'accéder à tout moment à votre dossier :

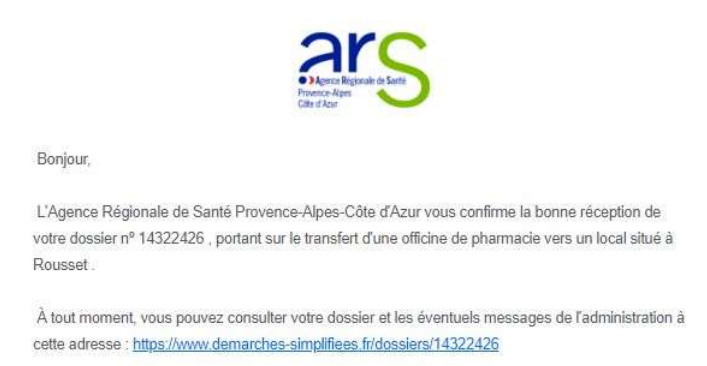

Votre dossier est « en construction » tant que l'ARS n'a pas confirmé que la demande est assortie d'un dossier complet.

Le dossier reste modifiable tant qu'il est « en construction ».

#### 1 dossier

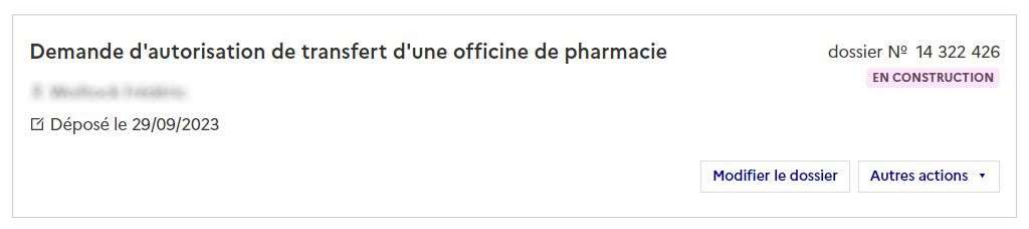

### Utilisation de la messagerie intégrée

A tout moment au cours de l'instruction de votre dossier, vous pouvez prendre contact avec l'ARS par le biais de la messagerie intégrée à démarches-simplifiées :

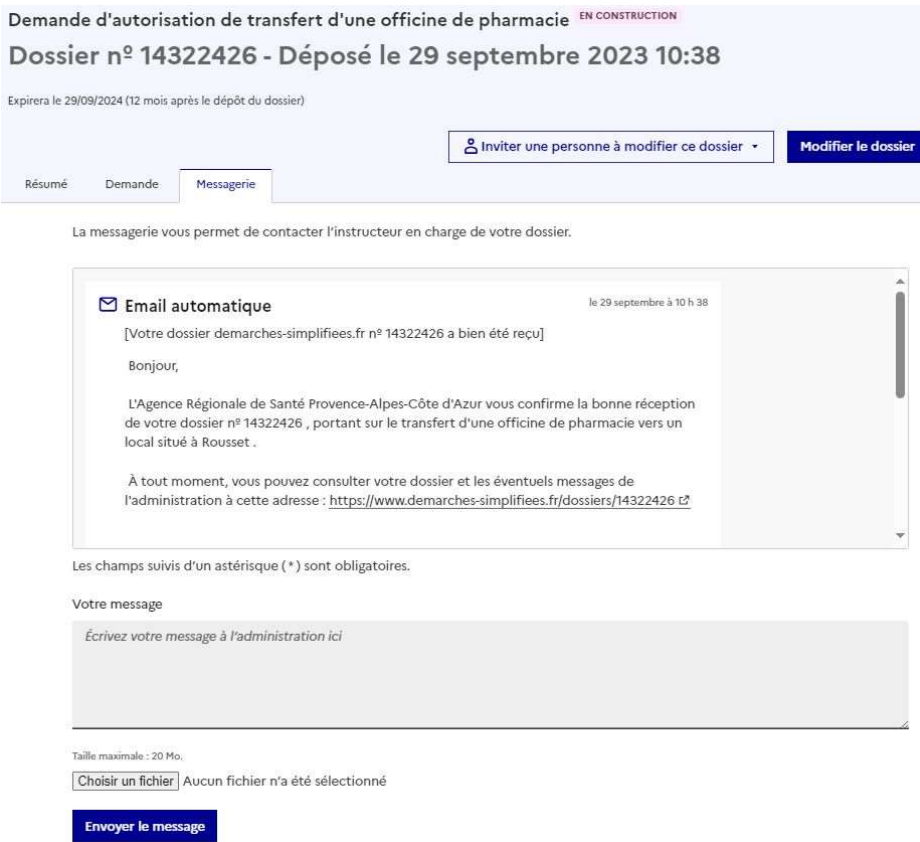

L'ARS Provence-Alpes-Côte d'Azur est également susceptible de reprendre contact avec vous par le biais de cette messagerie.

Ces messages seront consultables directement depuis votre compte utilisateur :

#### **Dernier message**

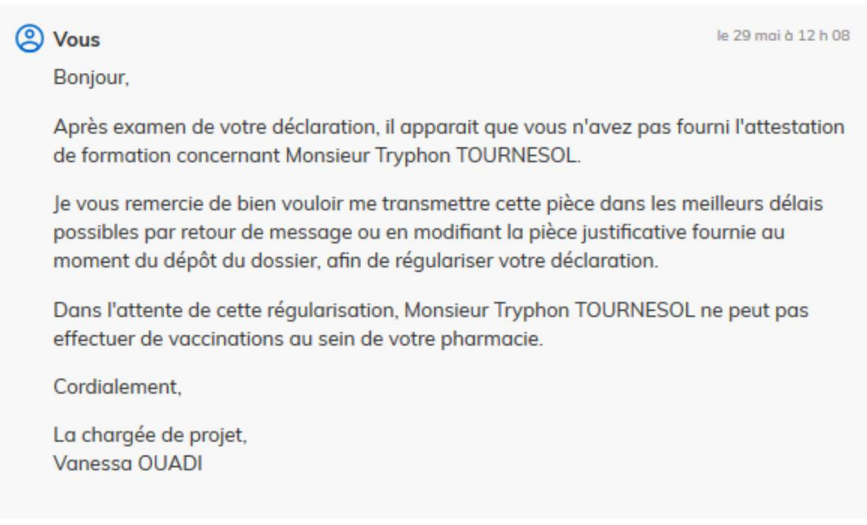

Envoyer un message à l'instructeur

### Suivi de l'état d'avancement du dossier

Vous pouvez à tout moment suivre l'avancement de votre dossier soit en cliquant directement sur le lien contenu dans le mail qui vous a été adressé suite à l'envoi de votre déclaration à l'ARS, soit depuis votre espace utilisateur en vous connectant sur le site démarches-simplifiées :

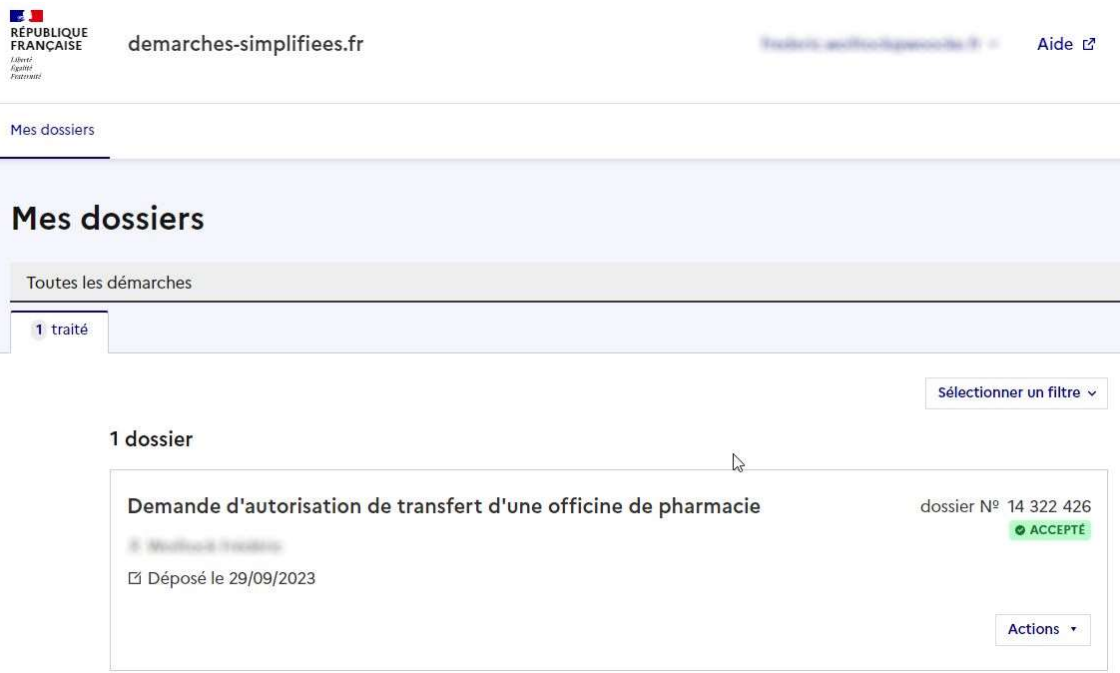

Votre dossier est « en construction » tant qu'il n'a pas été déclaré complet par l'ARS.

Une fois la vérification de la complétude de votre dossier faite, votre dossier passe « en instruction ». Il ne sera alors plus modifiable par vous.

Vous êtes automatiquement informé du passage de votre déclaration « en instruction », par un e-mail et par un message via la messagerie intégrée à démarches-simplifiées :

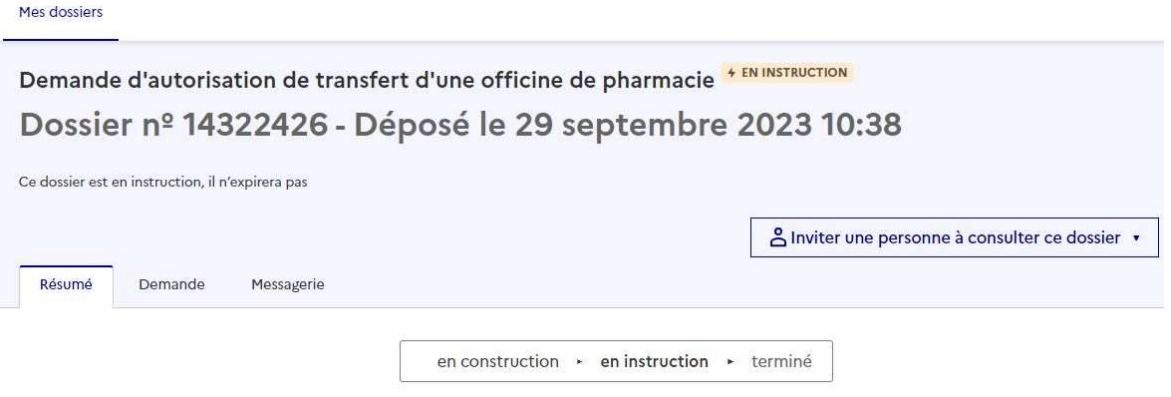

Votre dossier est en cours d'instruction par l'administration. Vous ne pouvez plus le modifier.

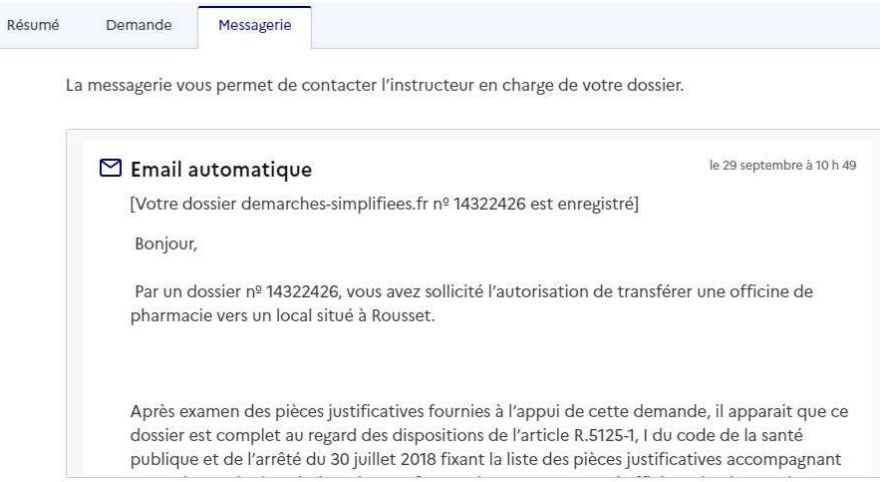

Au terme de l'instruction de votre déclaration par l'ARS, vous serez informé des suites données à votre demande par un e-mail automatique et un message par la messagerie intégrée.

L'ARS est susceptible de vous transmettre un document justificatif à l'issue de l'instruction de votre dossier (arrêté, attestation…). Ce document serait alors téléchargeable en consultant votre dossier depuis votre espace utilisateur.

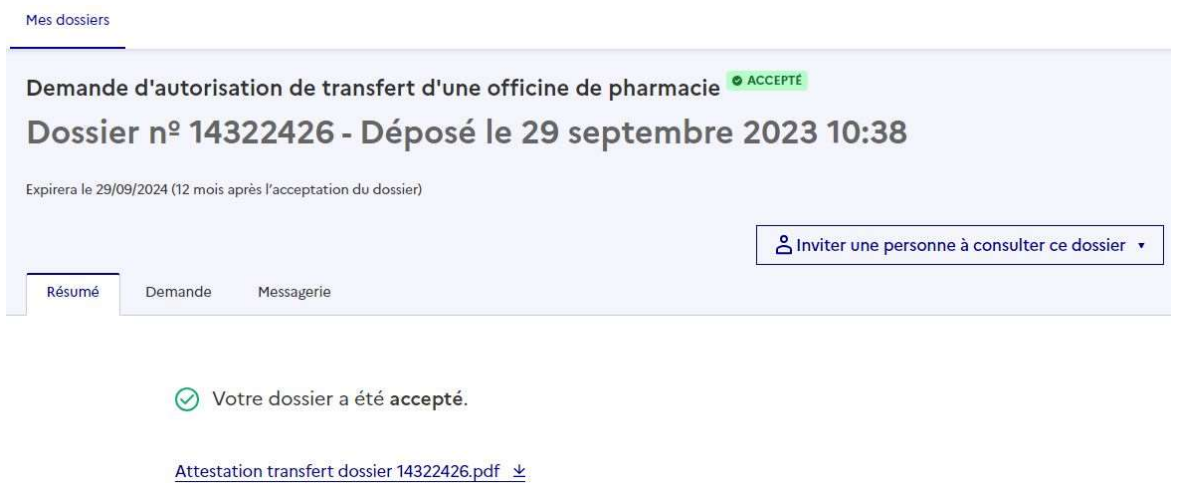

Vous êtes invité à conserver les documents qui pourraient vous être transmis par l'administration.

Votre dossier, et les documents correspondants, ne seront conservés sur le site « démarches-simplifiées » que pour une durée de 12 mois. Dans ce délai, vous pourrez continuer à accéder à votre dossier depuis votre espace utilisateur.